#### **Notice to End Users**

This User's Guide & Technical Reference is for assisting system manufacturers and end users in setting up and installing the mainboard.

Every effort has been made to ensure that the information in this manual is accurate. Soltek Computer Inc. is not responsible for printing or clerical errors. Information in this document is subject to change without notice and does not represent a commitment on the part of Soltek Computer Inc.

No part of this manual may be reproduced, transmitted, translated into any language in any form or by any means, electronic or mechanical, including photocopying and recording, for any purpose without the express written permission of Soltek Computer Inc.

Companies and products mentioned in this manual are for identification purposes only. Product names appearing in this manual may or may not be registered trademarks or copyrights of their respective companies.

SOLTEK COMPUTER INC. PROVIDES THIS MANUAL "AS IS" WITHOUT WARRANTY OF ANY KIND, EITHER EXPRESS OR IMPLIED, INCLUDING BUT NOT LIMITED TO THE IMPLIED WARRANTIES OR CONDITIONS OF MERCHANTABILITY OR FITNESS FOR A PARTICULAR PURPOSE. IN NO EVENT SHALL SOLTEK COMPUTER INC. BE LIABLE FOR ANY LOSS OR PROFITS, LOSS OF BUSINESS, LOSS OF USE OR DATA, INTERRUPTION OF BUSINESS, OR FOR INDIRECT, SPECIAL, INCIDENTAL, OR CONSEQUENTIAL DAMAGES OF ANY KIND, EVEN IF SOLTEK COMPUTER INC. HAS BEEN ADVISED OF THE POSSIBILITY OF SUCH DAMAGES ARISING FROM ANY DEFECT OR ERROR IN THIS MANUAL OR PRODUCT.

© Copyright 1997 Soltek Computer Inc. All right reserved

Web site: http://www.soltek.com.tw email: soltek@ms10.hinet.net; support@mail.soltek.com.tw

**Edition:** July 1997 **Version:** 2.0 **SL-61A SERIAL**

**i**

# **Contents**

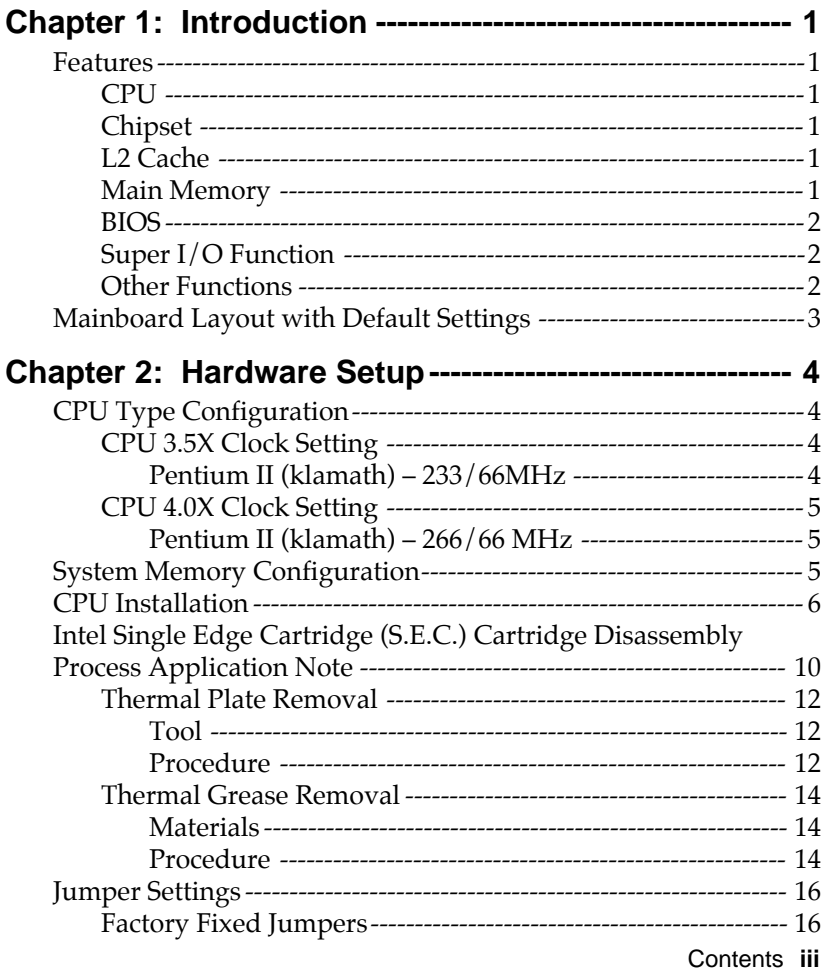

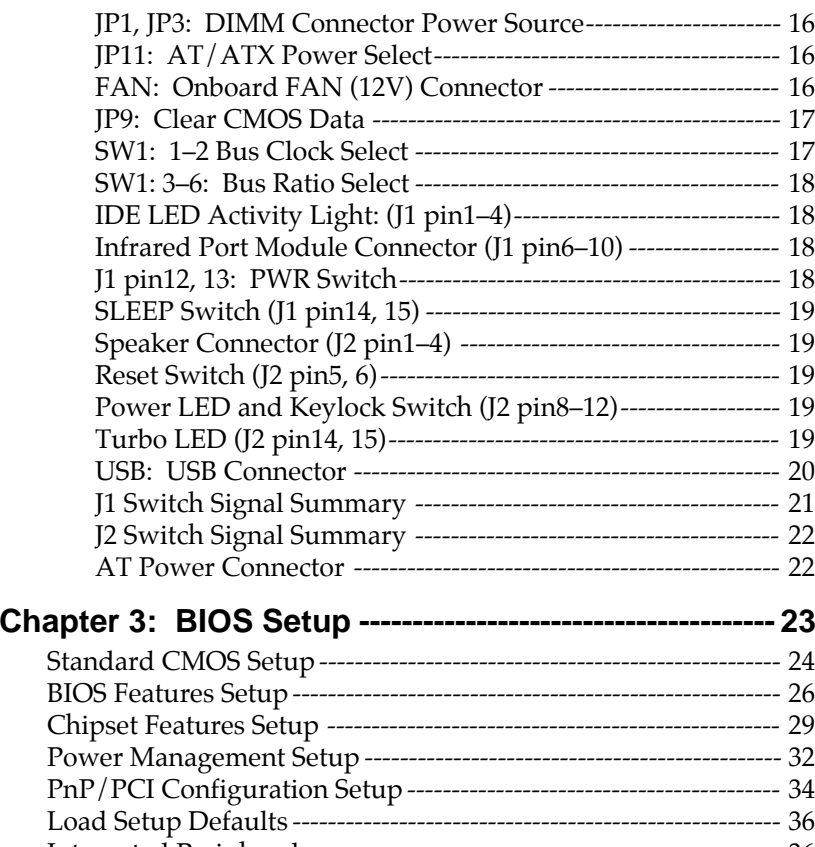

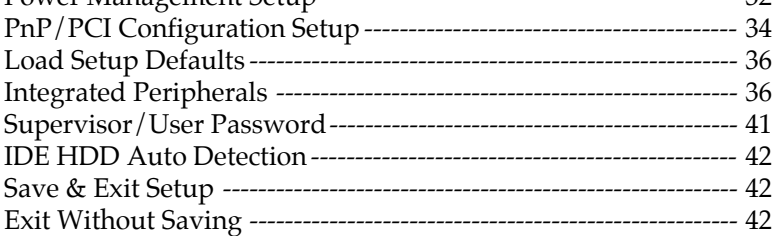

#### $\mathbf{I}$

# **Chapter 1 Introduction**

# **Features**

### **CPU**

- 1. Supports Intel Pentium II (klamath) CPU using SLOT1 at  $166 \sim 533 \text{ MHz}$
- 2. Supports CPU voltage autodetect circuit

#### **Chipset**

- 1. Intel 82440FX chipset
- 2. PCI Rev 2.1 compliant

#### **L2 Cache**

1. CPU Card supports 256K/512k write back cache with Pipelined Burst SRAMs

#### **Main Memory**

- 1. Memory range from 8MB (minimum) to 384MB (maximum) with DRAM Table Free configurations
- 2. Supports Fast Page Mode/EDO/BEDO DRAM with 50ns/60ns/70ns DRAM speed
- **3. Supports 4 pcs 72pin SIMM sockets and 2 pcs 168pin DIMM sockets (3.3V or 5V EDO/FP type)**
- 4. DRAM supports ECC or Parity function

#### **BIOS**

 $\mathbf{I}$ 

 $\mathbf{I}$ 

- 1. AWARD Plug and Play BIOS
- 2. Supports Advanced Power Management Function
- 3. Flash Memory for easy upgrade

#### **Super I/O Function**

- 1. Integrated USB (Universal Serial Bus) controller with two USB ports.
- 2. Supports 2 IDE channels with 4IDE devices (including 120MB IDE floppy)
- 3. Provides PCI IDE Bus Master function
- 4. One floppy port (including 3.5", 1.2MB Mode 3 function)
- 5. Two high speed 16550 FIFO UART ports
- 6. One parallel port with EPP/ECP/SPP capabilities
- 7. PS/2 mouse connector
- 8. Built-in RTC, CMOS, keyboard controller on single I/O chip
- 9. Peripherals boot function (with ATX power)

#### **Other Functions**

- 1. BABY AT size 22cm x 33cm
- 2. 4 PCI Master slots and 4 ISA slots
- 3. Supports SCSI/CD-ROM Boot function.

# **Mainboard Layout with Default Settings**

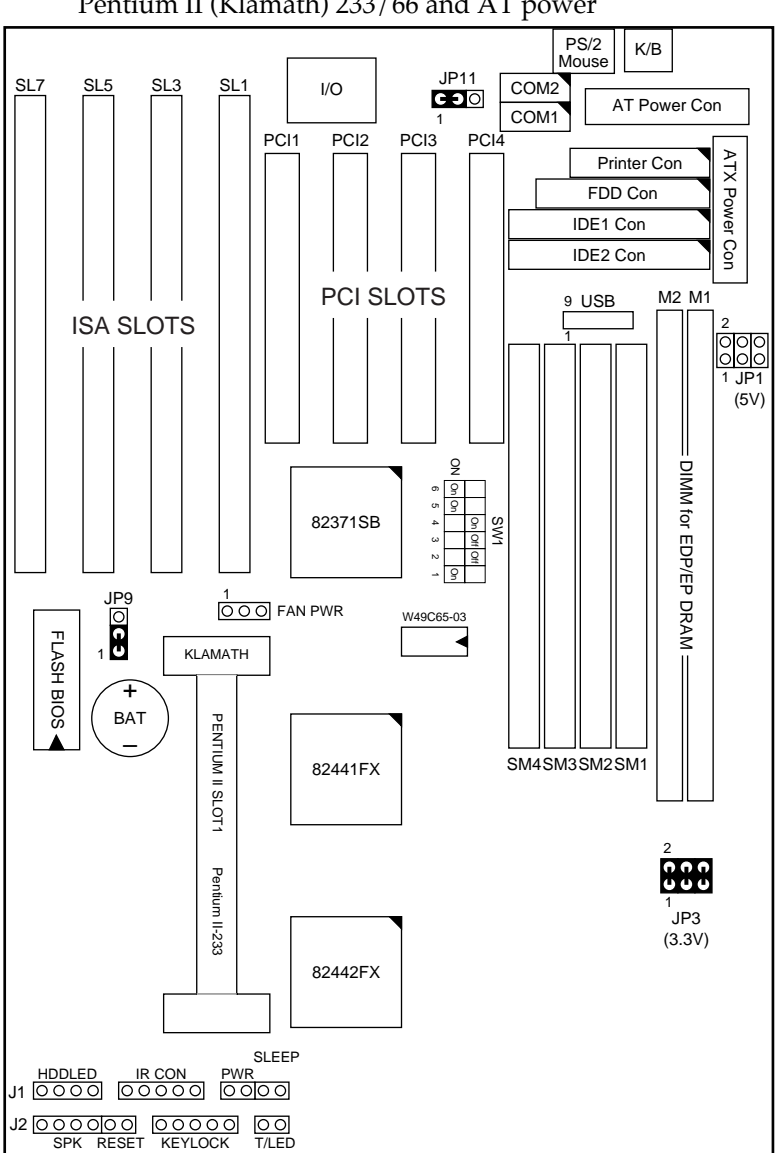

The default settings of the following figure is for the Pentium II (Klamath) 233/66 and AT power

*Figure 1–1. Motherboard Layout*

# **Chapter 2 Hardware Setup**

 $\mathbf{I}$ 

 $\overline{\phantom{a}}$ 

# **CPU Type Configuration**

#### **CPU 3.5X Clock Setting**

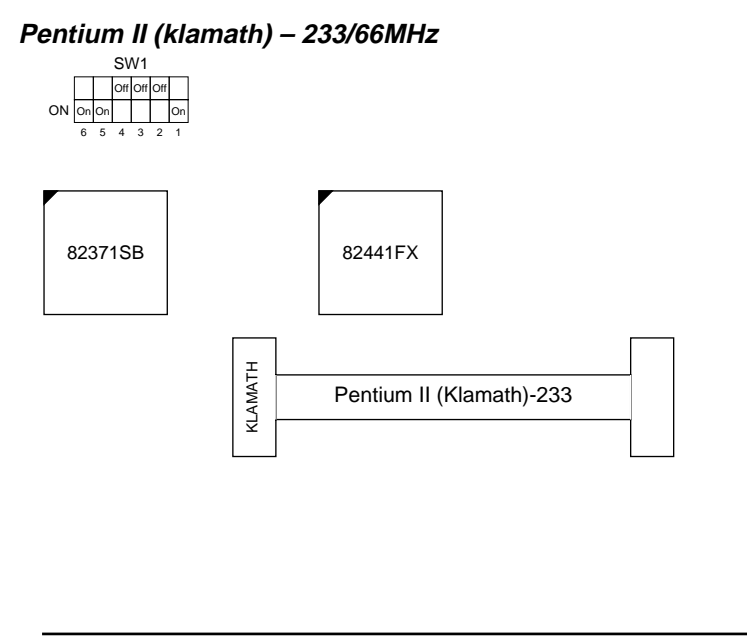

*Figure 2–1. CPU Type Configuration*

#### **CPU 4.0X Clock Setting**

#### **Pentium II (klamath) – 266/66 MHz**

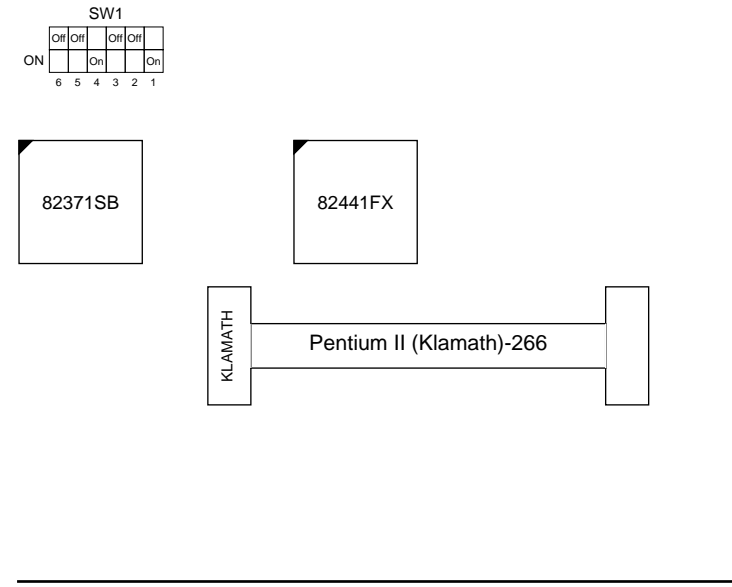

*Figure 2–2. CPU Type Configuration*

# **System Memory Configuration**

This 82440FX motherboard supports 72-pin SIMMs and 168 pin DIMM of 4MB, 8MB, 16MB, or 32MB to form a memory size between 8MB to 384MB. **Each bank must have 2 pcs of DRAM modules (w/i same size and type) installed.** 82440FX chipsets provide "Table-Free" function. It means that users can install DRAM with any configuration and in any bank, and that is why the DRAM table is not needed.

# **CPU Installation**

Follow the following steps in order to install your Intel Pentium II (Klamath) properly.

 $\mathbf{I}$ 

 $\mathbf{I}$ 

#### **Step 1:**

Be sure you are in contact with heat sink vendors for attaching the heat sink on to the CPU.

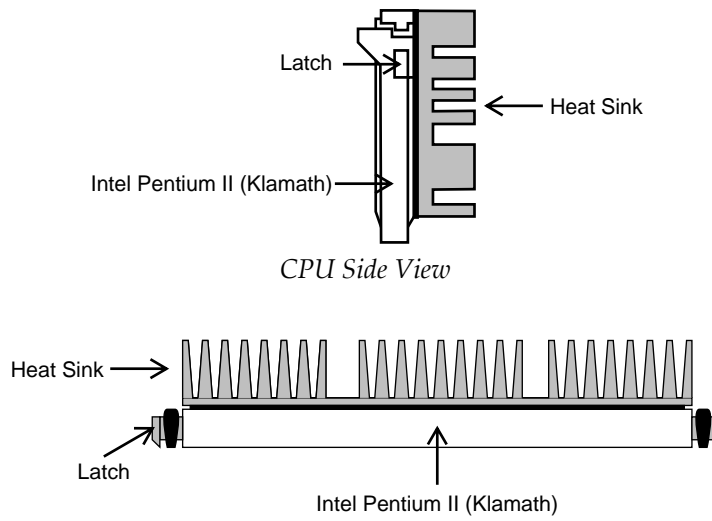

*CPU Top View*

Notice that the heat sink may be different from the drawings shown here.

#### **Step 2:**

Install the 2 pairs of screws, which are shown in the following drawing, onto the mainboard under the word KLAMATH.

Two of the screws are right around the word of KLAMATH and the other pair of screws should be inserted opposite the first pair.

The screws should be inserted from the bottom of the motherboard upward.

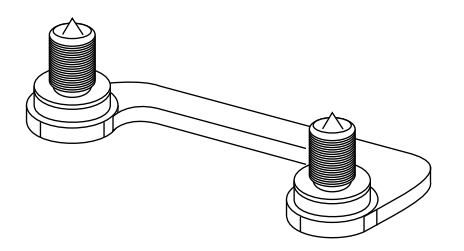

**Step 3:** Retention clip is shown in the following figure:

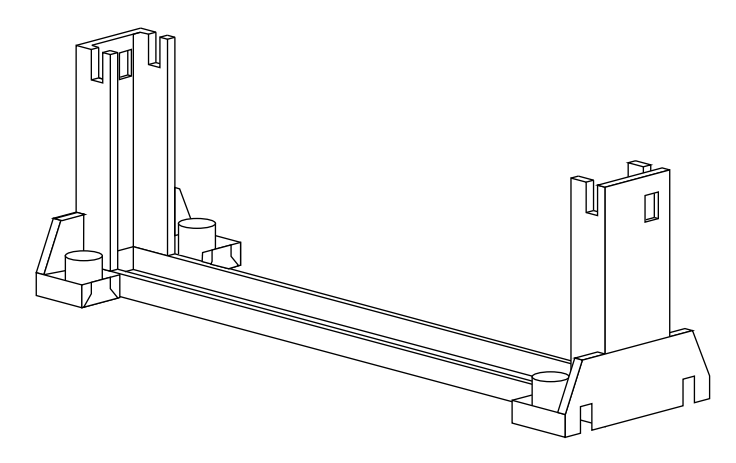

Set the board according to the following diagram before installing the retention clip.

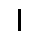

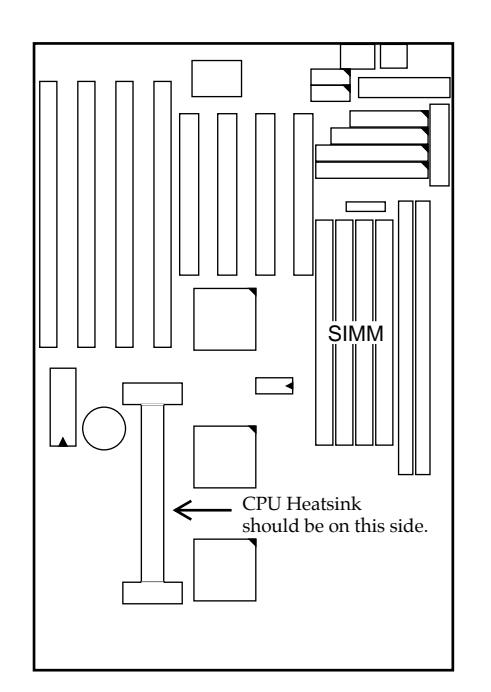

The retention clip should be inserted so that the small rectangle window is more toward to the right hand side of the board.

If installed incorrectly, you will not be able to insert the CPU into the retention clip and in this situation you might need to rotate the retention clip by 180°.

Tighten the 4 screws on the retention clip till the neck of the screws can not be seen from the bottom of the board

#### **Step 4:**

Pull the latches up on the base of the CPU supporter and insert it into the two holes directly to the left of the retention clip so that the larger hole is on the bottom.

Press the base of the CPU supporter down in to the holes and lock the latches.

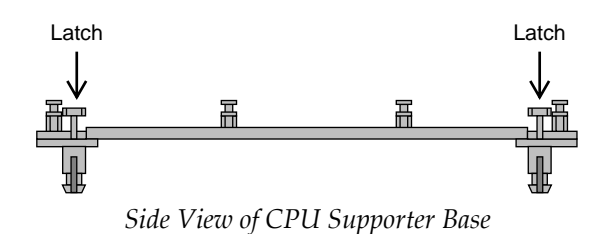

#### **Step 5:**

Flatten the two latches on the side of CPU. Insert the CPU into the retention clip and notice that the heat sink is on the right hand side of the board.

Lock the two latches to secure the CPU.

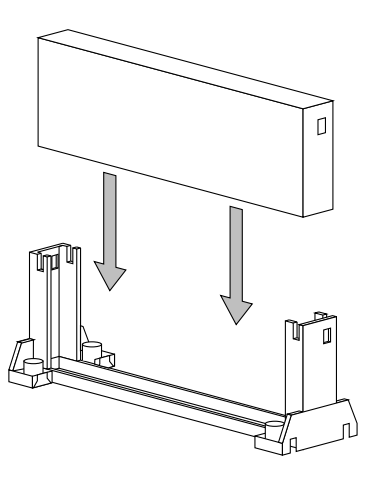

#### **Step 6:**

Insert the clip portion of the CPU supporter so that the heat sink can sit on the top of the whole CPU supporter.

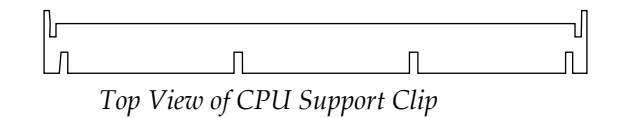

Notice that the base and the clip of CPU Supporter may be different from the figures shown here.

### **Intel Single Edge Cartridge (S.E.C.) Cartridge Disassembly Process Application Note**

*WARNING: Opening, Altering, or tampering with the cover, thermal plate or other S.E.C. cartridge mechanical piece of the processor voids any warranty, express or implied, on this product.*

The Pentium II (Klamath) processor is packaged in a S.E.C. cartridge. This package is an assembly consisting of a thermal plate, cover, processor card and skirt. The assembled S.E.C. cartridge is shown in Figure 1. Removal of the cover, skirt and thermal plate is required to use the Pentium II (Klamath) processor card with a Logic Analyzer Interface (LAI).

OPENING OR ATTEMPTED OPENING OF THE S.E.C. CARTRIDGE VOIDS ANY AND ALL WARRANTIES, EXPRESS OR IMPLIED, WITH RESPECT TO THE PRODUCT. BOARD MAKER IS NOT RESPONSIBLE FOR AND WILL NOT BE LIABLE FOR ANY DAMAGE OR LOSS AS A RESULT OF CUSTOMER FOLLOWING THESE DIRECTIONS, OR OTHERWISE ATTEMPTING TO OPEN THE S.E.C. CARTRIDGE, OR USING THE KLAMATH PROCESSOR WITH A LOGIC ANALYZER INTERFACE OR ANY OTHER DEVICE.

THIS PROCEDURE IS PROVIDED BY BOARD MAKER SOLELY AT THE REQUEST OF THE CUSTOMER; BOARD MAKERDOES NOT RECOMMEND OPENING THE S.E.C. CARTRIDGE.

The following procedure is best known method for removal of the cover an thermal plate, however this is not a 100% proven method. There is still a possibility that damage to the processor card or components will occur leaving the processor non-functional. Please read all instructions prior to cover and thermal plate removal and exercise as much

caution during the removal process in order to minimize damage.

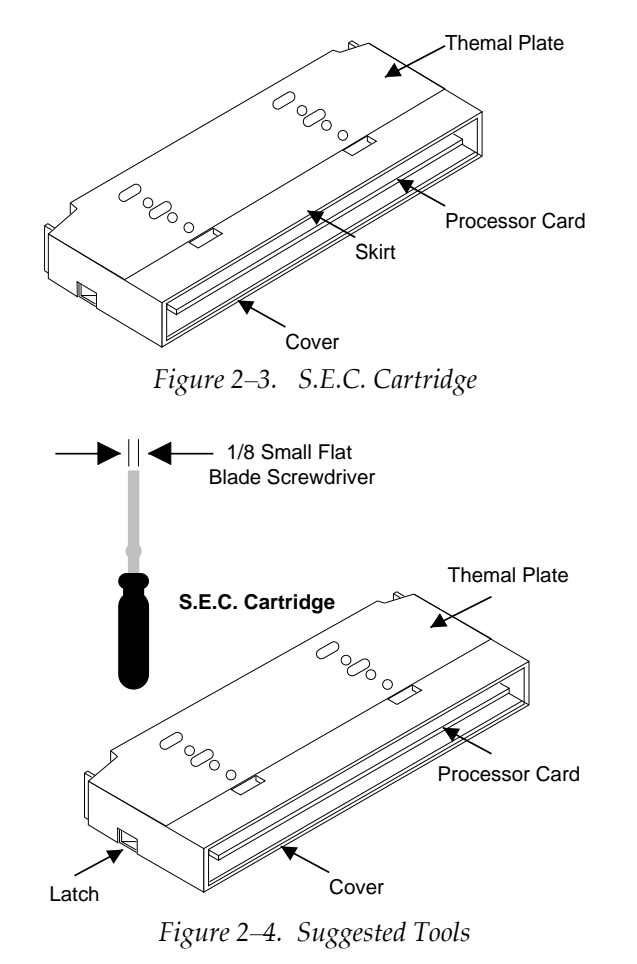

*Note: This procedure is not intended to allow re-assembly of the S.E.C. Cartridge. Damage to the cover and thermal plate are likely to occur.*

Place the S.E.C. cartridge (and possible attached heat sink) on an anti-static surface with the thermal plate/heat sink facing up. It is not necessary to remove the heat sink, but this would reduce the weight of the thermal plate/heat sink

Hardware Installation **11**

assembly and improve the handling of the S.E.C. cartridge assembly.

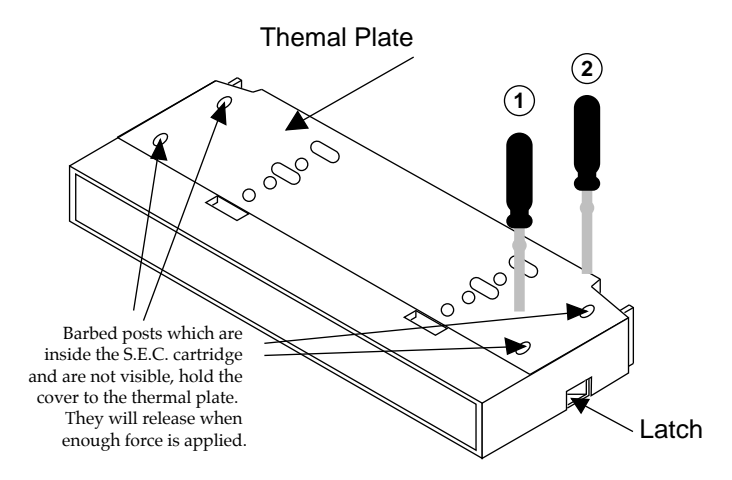

- 1. Place screwdriver between latch and thermal plate. Twist crewdriver until the thermal plate pops up away from the cover. The cover might crush under the force.
- 2. Slide the screwdriver down near the indent on the thermal plate and tist until the bottom of the plate pops up. Repeat on other end of the S.E.C. cartridge.

#### **Thermal Plate Removal**

#### **Tool**

Fine-tip round nose pliers (e.g., Sandvik part # 7590)

#### **Procedure**

- 1. Turn processor card over, so that the thermal plate is on the bottom.
- 2. Insert tips of round-nose pliers between tabs and locator pin as illustrated in Fig. 2.

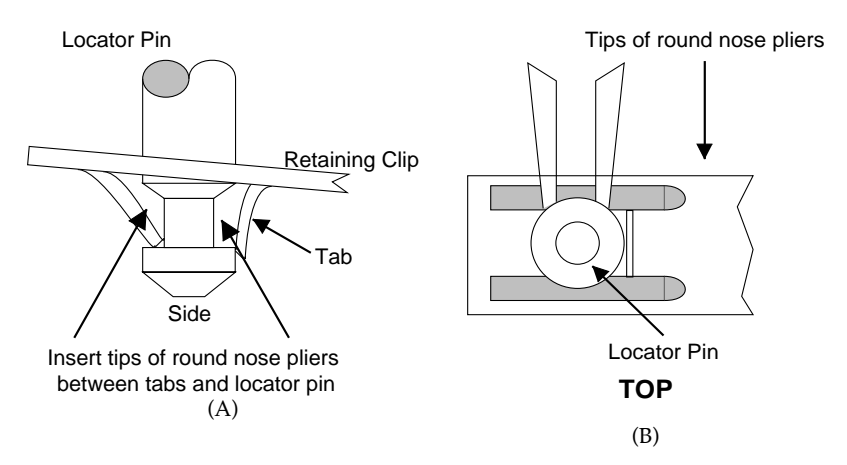

*Figure 2–5. Round-nose pliers insertion points (a) side view (b) top view*

- 3. Hold thermal plate firmly and push the round-nose pliers toward the locator pin (in the direction of the arrow in Fig. 2b). Push until the tabs bend away from the locator pin.
- *Note: When pushing pliers in, be sure not to angle the pliers so that they damage the secondary side of the printed circuit board (PCB). Pliers should be parallel to PCB.*
- 4. Remove round-nose pliers. Spring clip should no longer be attached to locator pin. If spring clip is still attached, repeat steps 2 to 3 on same locator pin.
- *Note: Remove spring clips carefully. The spring clip is under compression and may spring back. Keep the edges of the clips from damaging PCB.*
- 5. Repeat steps 2 through 4 until both spring clips are no longer attached.

#### **Thermal Grease Removal**

#### **Materials**

Wipe, Isopropyl Alcohol

#### **Procedure**

**Thermal Plate:**

Refer to Figure 2–6 for diagram of each step.

- 1. Use wipe to remove large deposits of grease from the backside of the heat sink.
- 2. Wipe with isopropyl alcohol until all visible traces of grease are eliminated from the backside of the heat sink.

*Note: Thermal plate may be slightly discolored.*

3. Discard wipe.

#### **PLGA Heat Slug**

1. Use wipe to remove large deposits of grease from the top side of the PLGA heat slug. Wipe until all visible traces of grease are eliminated from the top side of the heat slug.

*Note: Be careful not to smear grease onto the PLGA body or the processor card board.*

2. Use wipe to clean deposits from the edges of the heat slug.

*Note: Be careful not to damage the chip caps on the PLGA when wiping the edges (see Fig.3).*

3. Re-wipe the top side of the heat slug.

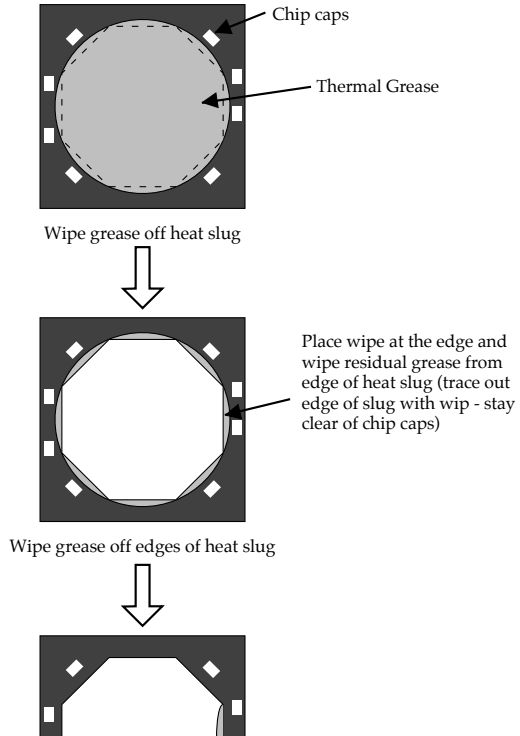

Re-wipe to surface of slug

$$
\bigcup_{i}
$$

**Done** *Figure 2–6. Grease Removal Process*

 $\mathbf{I}$ 

# **Jumper Settings**

#### **Factory Fixed Jumpers**

The following jumpers are set by the factory.

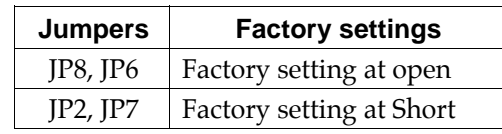

 $\mathbf{I}$ 

 $\mathbf{I}$ 

#### **JP1, JP3: DIMM Connector Power Source**

**JP1 and JP3 can not be closed at the same time.**

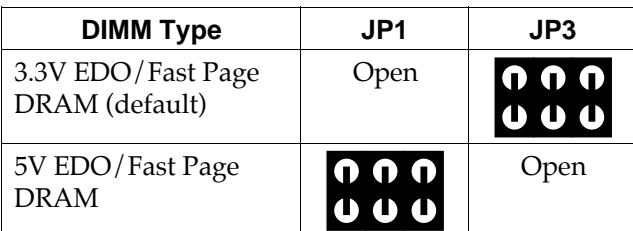

### **JP11: AT/ATX Power Select**

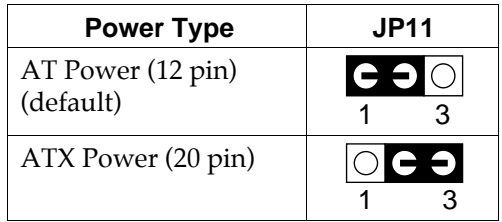

#### **FAN: Onboard FAN (12V) Connector**

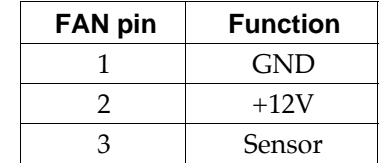

### **JP9: Clear CMOS Data**

Clear the CMOS memory by shorting this jumper momentarily; then remove the cap to retain new settings.

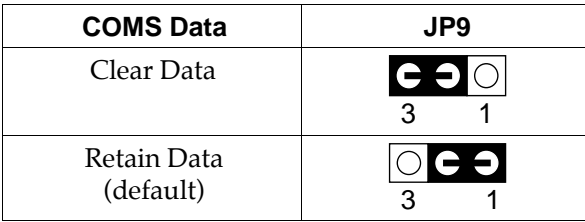

#### **SW1: 1–2 Bus Clock Select**

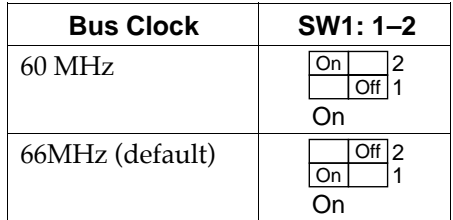

 $\overline{\phantom{a}}$ 

#### **SW1: 3–6: Bus Ratio Select**

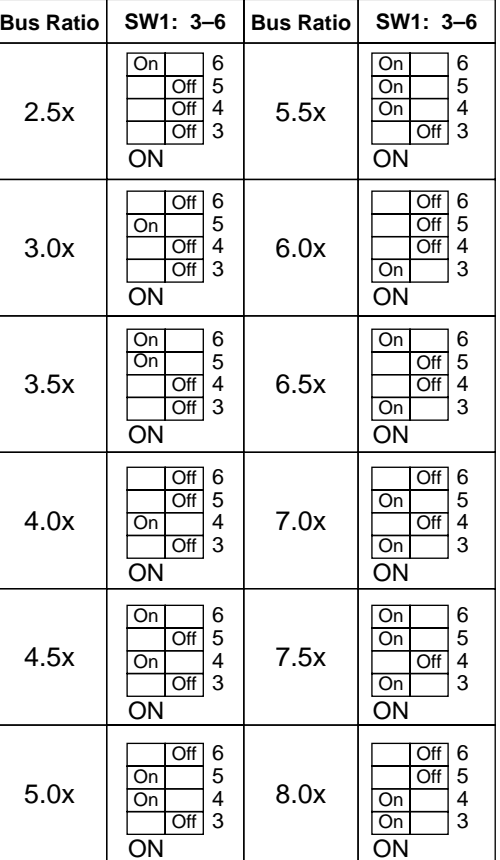

 $\mathbf{I}$ 

#### **IDE LED Activity Light: (J1 pin1–4)**

This connector connects to the hard disk activity indicator light on the case.

#### **Infrared Port Module Connector (J1 pin6–10)**

The system board provides a 5-pin infrared connector—IR1 as an optional module for wireless transmitting and receiving. **Pin 6 through 10 are Transmit, GND, Receive (low speed), Receive (high speed), and Vcc, respectively.**

#### **J1 pin12, 13: PWR Switch**

Power Switch: Toggle this pin for turnning on/off of the power supply (for ATX power only).

#### **SLEEP Switch (J1 pin14, 15)**

Toggle this jumper forces the system to sleep and the system won't wake up until the hardware event is coming. (The BIOS Power Management setting muse be Enabled.)

#### **Speaker Connector (J2 pin1–4)**

The speaker connector is a 4-pin connector for connecting the system and the speaker. (See the following drawing for jumper position.)

#### **Reset Switch (J2 pin5, 6)**

The system board has a 2-pin connector for rebooting your computer without having to turn off your power switch. This prolongs the life of the system's power supply.

#### **Power LED and Keylock Switch (J2 pin8–12)**

The keylock switch is a 5-pin connector for locking the keyboard for security purposes. (See the following drawing for jumper position, and pin1~3 is connected to power LED and pin 4~5 is connected to keylock switch.)

# **Turbo LED (J2 pin14, 15)**

Connect the case's turbo LED to this connector.

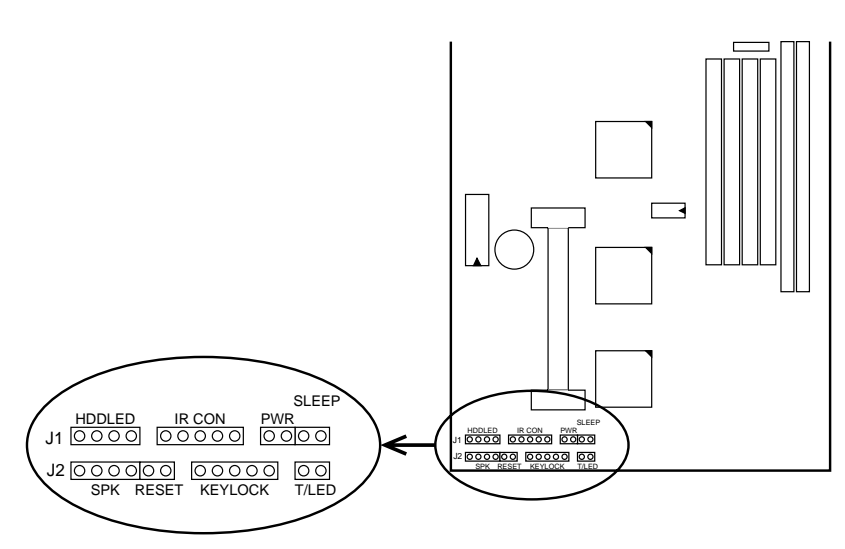

 $\mathbf{I}$ 

 $\mathbf{I}$ 

#### **USB: USB Connector**

This jumper connects to the USB cable to provide USB device.

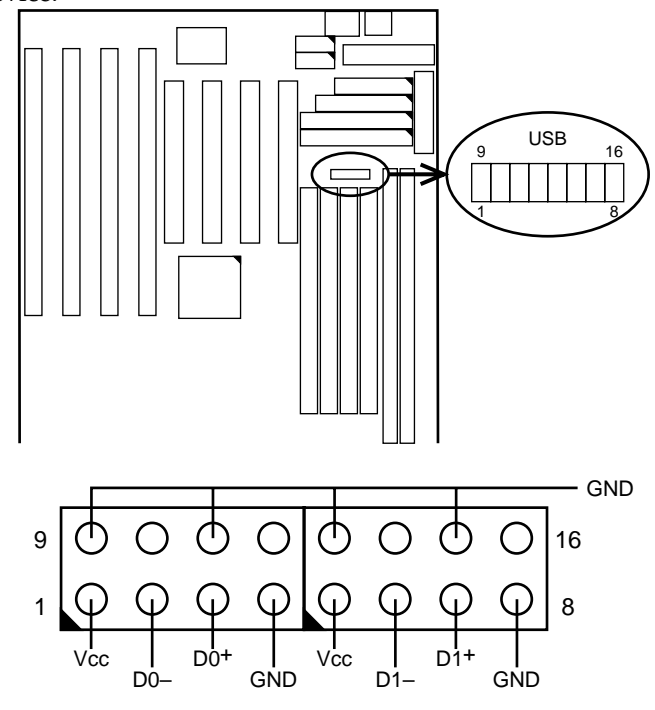

# **J1 Switch Signal Summary**

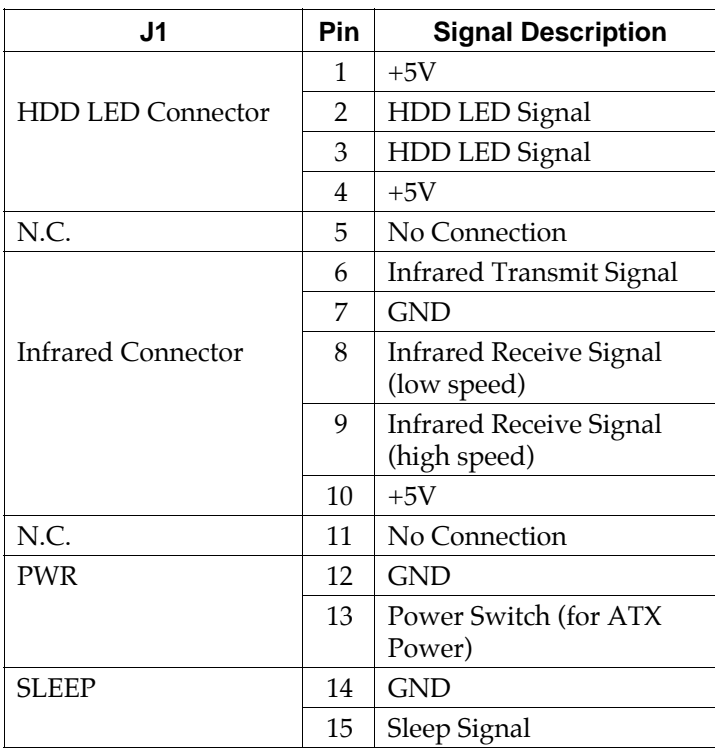

 $\overline{1}$ 

# **J2 Switch Signal Summary**

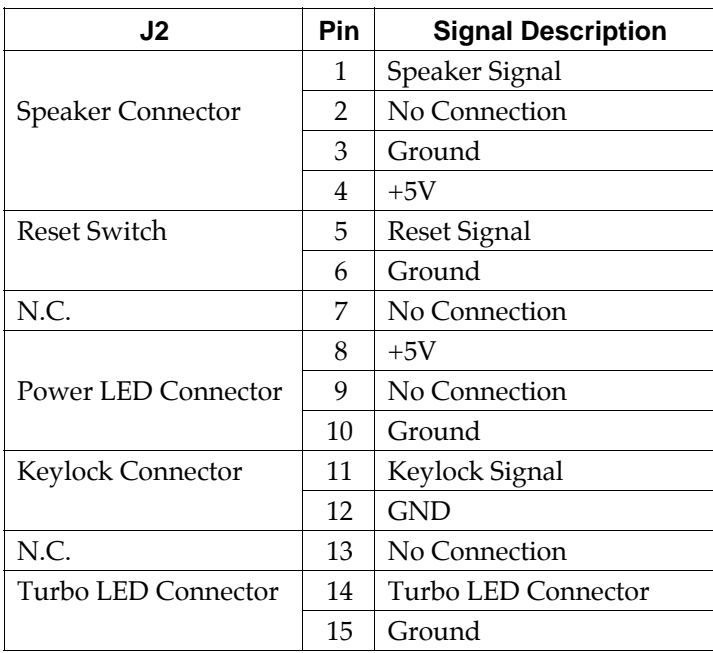

### **AT Power Connector**

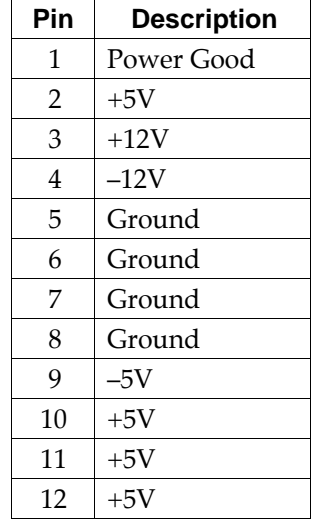

# **Chapter 3**

# **Award BIOS Setup**

This 82440FX motherboard comes with the AWARD BIOS from AWARD Software Inc. Enter the Award BIOS program's Main Menu as follows:

1. Turn on or reboot the system.

After a series of diagnostic checks, the following message will appear:

PRESS <DEL> TO ENTER SETUP

2. Press the <DEL> key and the main program screen appears as in the following page.

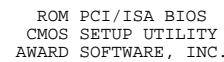

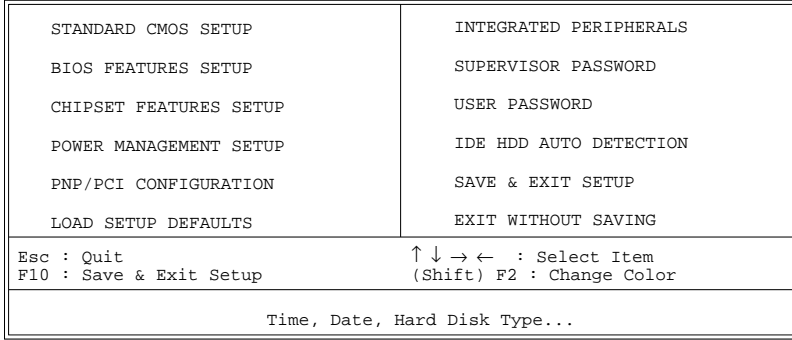

- 3. Using one of the arrows on your keyboard to select an option and press <Enter>. Modify the system parameters to reflect the options installed in the system.
- 4. You may return to the Main Menu anytime by press  $<$ ESC $>$ .
- 5. In the Main Menu, "SAVE AND EXIT SETUP" saves your changes and reboots the system, and "EXIT WITHOUT SAVING" ignores your changes and exits the program.

#### **Standard CMOS Setup**

Standard CMOS Setup allows you to record some basic system hardware configuration and set the system clock and error handling. You only need to modify the configuration values of this option when you change your system hardware configuration or the configuration stored in the CMOS memory got lost or damaged.

Run the Standard CMOS Setup as follows:

1. Choose "STANDARD CMOS SETUP" from the Main Menu and a screen with a list of options appears.

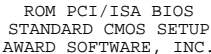

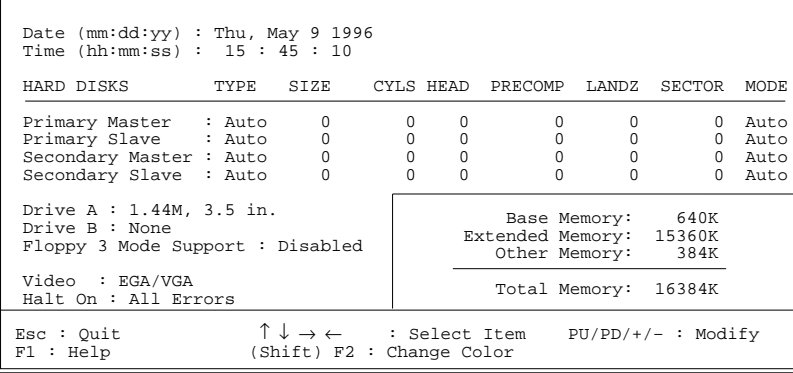

2. Use one of the arrow keys to move between options and modify the selected options by using PgUp/PgDn/+/– keys.

A short description of screen options follows:

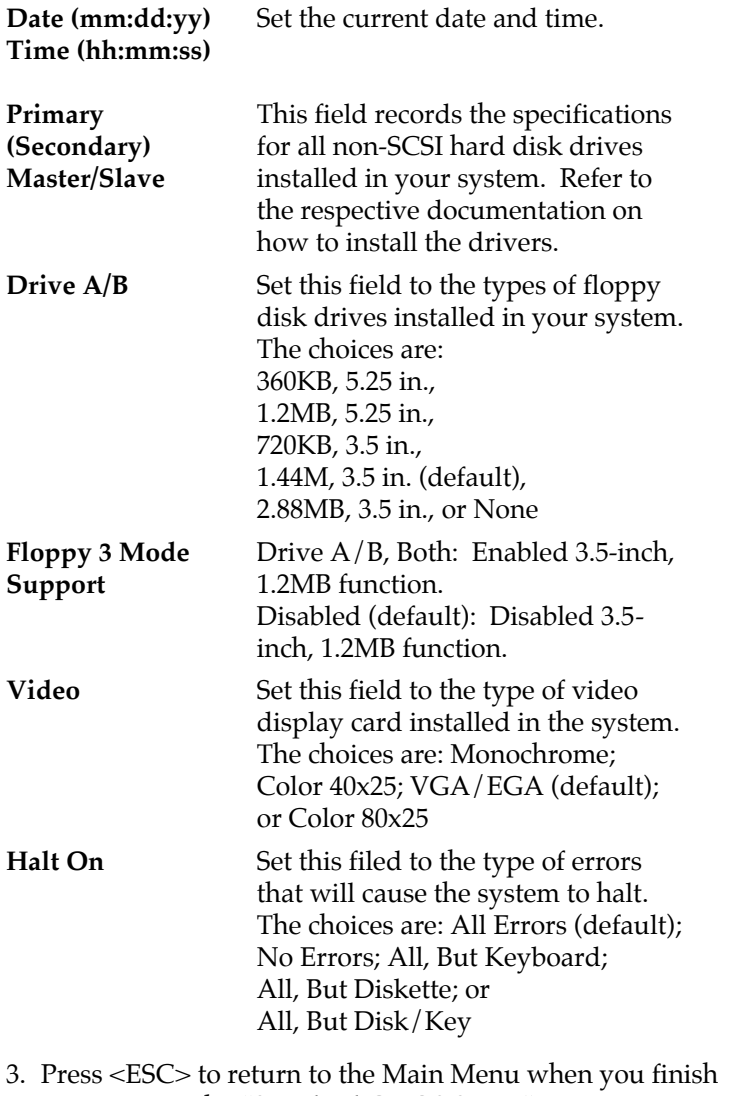

setting up in the "Standard CMOS Setup".

Award BIOS Setup **25**

 $\overline{\phantom{a}}$ 

#### **BIOS Features Setup**

BIOS Features Setup allows you to improve your system performance or set up some system features according to your preference.

Run the BIOS Features Setup as follows:

1. Choose "BIOS FEATURES SETUP" from the Main Menu and a screen with a list of options appears.

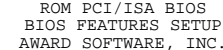

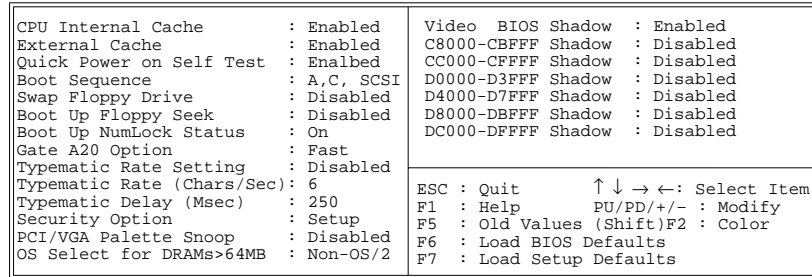

- 2. Use one of the arrow keys to move between options and modify the selected options by using  $\frac{PgUp}{PgDn}/+/$ keys. An explanation of the <F> keys follows:
	- <F1>: "Help" gives options available for each item.

Shift <F2>: Change color.

<F5> : Get the previous values. These values are the values with which the user started the current session.

- <F6>: Load all options with the BIOS default values.
- <F7>: Load all options with the Setup default values.

A short description of screen options follows:

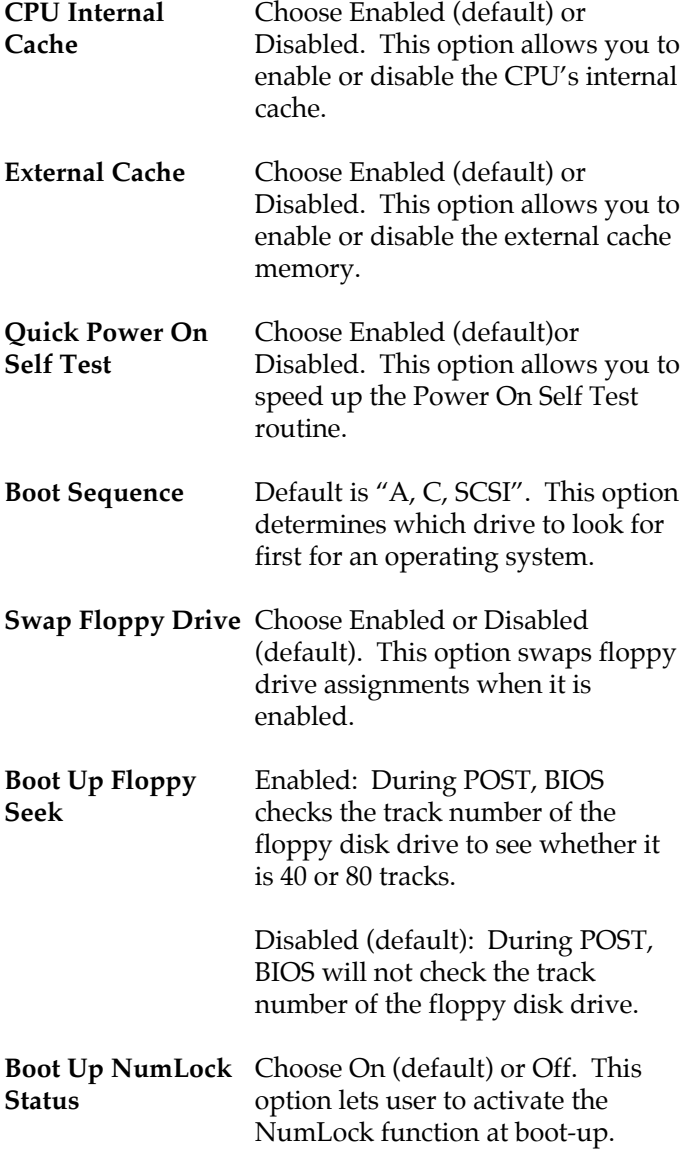

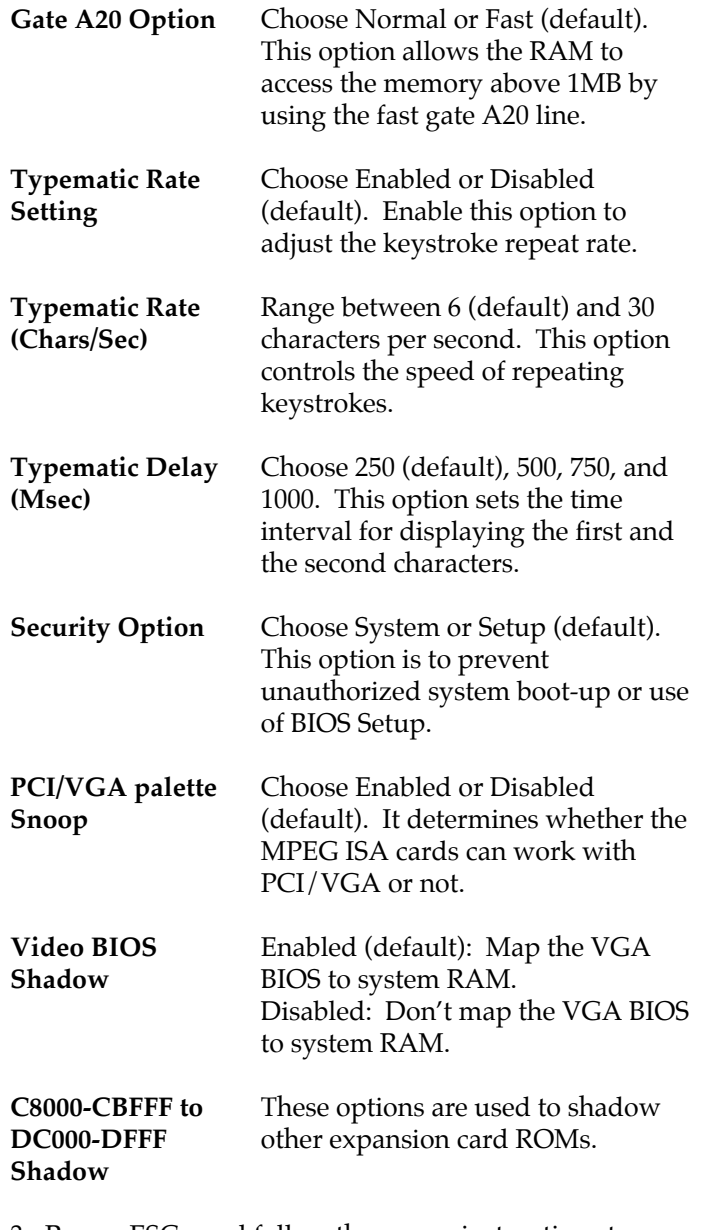

 $\mathbf{I}$ 

 $\mathbf{I}$ 

3. Press <ESC> and follow the screen instructions to save or disregard your settings.

# **Chipset Features Setup**

Chipset Features Setup changes the values of the chipset registers. These registers control the system options.

Run the Chipset Features Setup as follows:

1. Choose "CHIPSET FEATURES SETUP" from the Main Menu and a screen with a list of options appears.

> ROM PCI/ISA BIOS CHIPSET FEATURES SETUP AWARD SOFTWARE, INC.

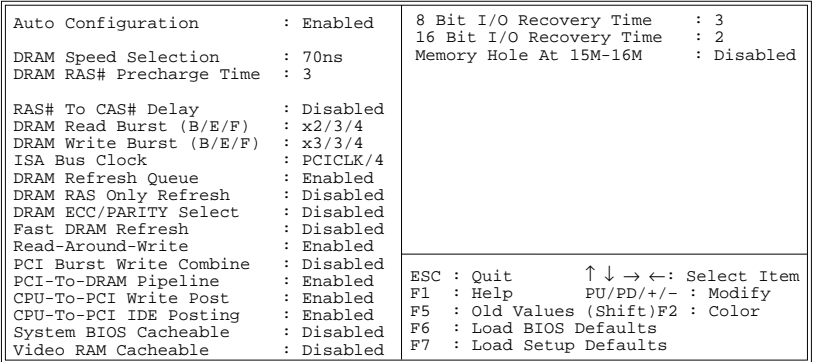

2. Use one of the arrow keys to move between options and modify the selected options by using  $\frac{PgUp}{PgDn}/+/$ keys.

A short description of screen options follows:

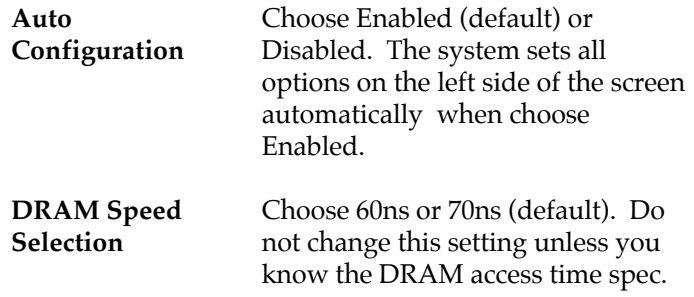

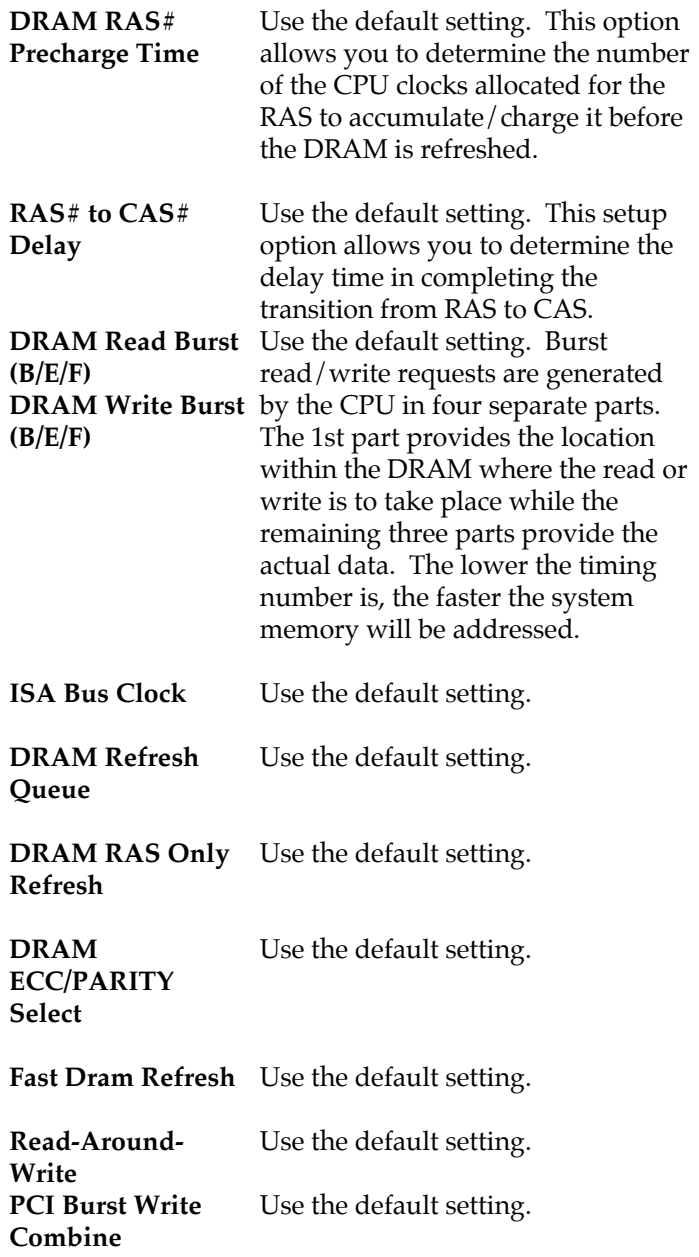

 $\mathbf{I}$ 

 $\mathbf I$ 

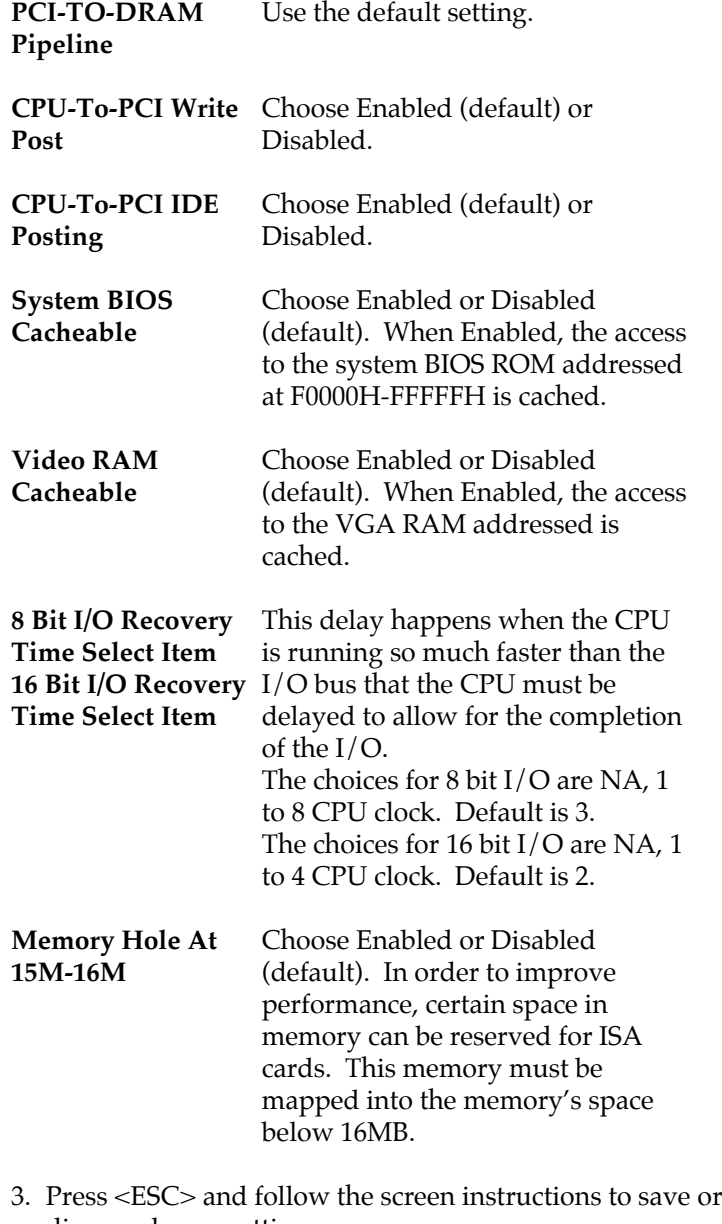

disregard your settings.

# **Power Management Setup**

Power Management Setup sets the system's power saving functions.

 $\overline{\phantom{a}}$ 

 $\overline{\phantom{a}}$ 

1. Choose "POWER MANAGEMENT SETUP" from the Main Menu and a screen with a list of options appears.

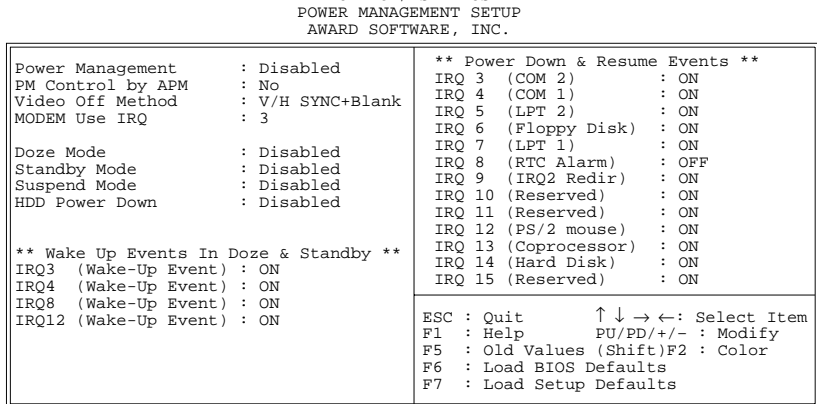

ROM PCI/ISA BIOS

2. Use one of the arrow keys to move between options and modify the selected options by using  $\frac{PgUp}{PgDn}/+/$ keys.

A short description of screen options follows:

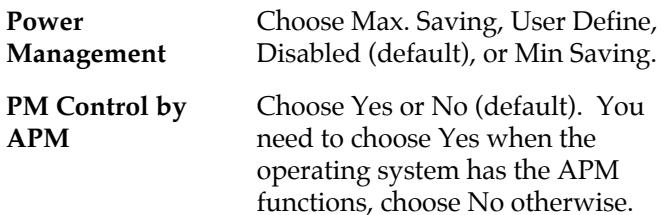

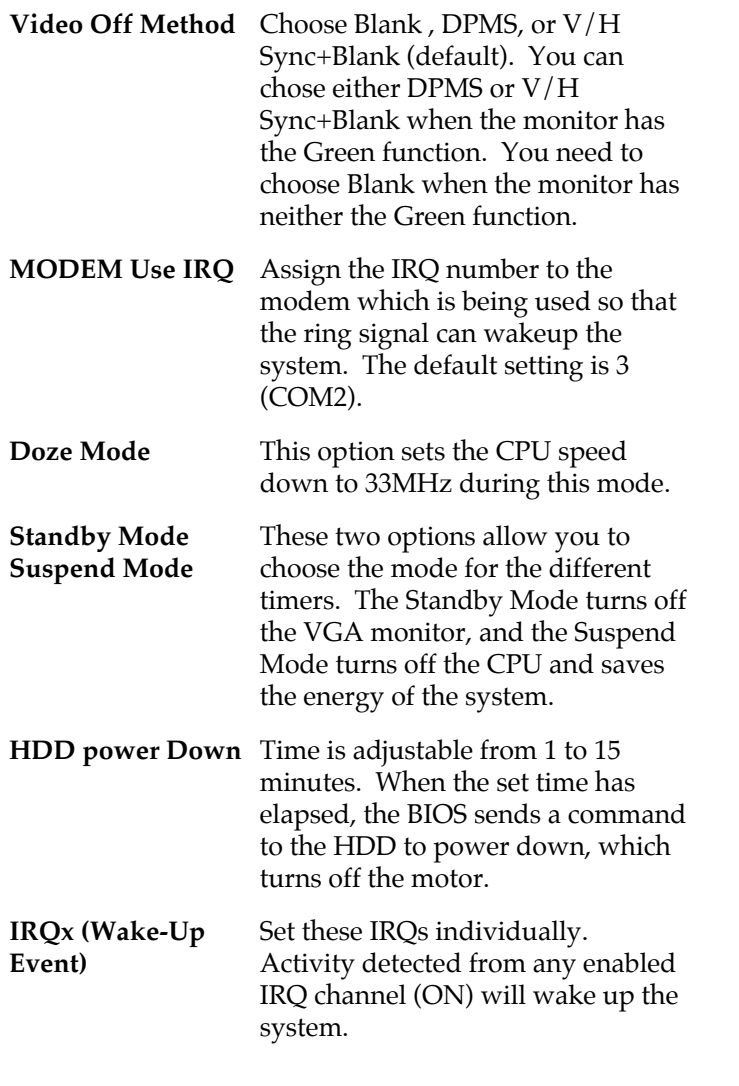

3. Press <ESC> and follow the screen instructions to save or disregard your settings.

 $\mathbf{I}$ 

# **PnP/PCI Configuration Setup**

PnP/PCI Configuration Setup configures the PCI bus slots.

Run the Chipset Features Setup as follows:

1. Choose "PnP/PCI CONFIGURATION SETUP" from the Main Menu and a screen with a list of options appears.

> ROM PCI/ISA BIOS PNP/PCI CONFIGURATION AWARD SOFTWARE, INC.

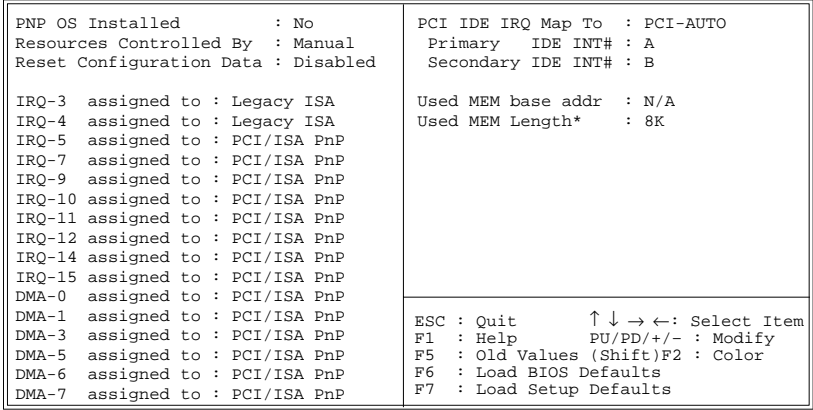

2. Use one of the arrow keys to move between options and modify the selected options by using  $\frac{PgUp}{PgDn}/+/$ keys.

A short description of screen options follows:

- **PNP OS Installed** Yes: OS supports Plug and Play function. No (default): OS doesn't support Plug and Play function.
	- *Note: BIOS will automaticaly disable all PnP resources except the boot device card when select Yes on Non-PnP OS.*

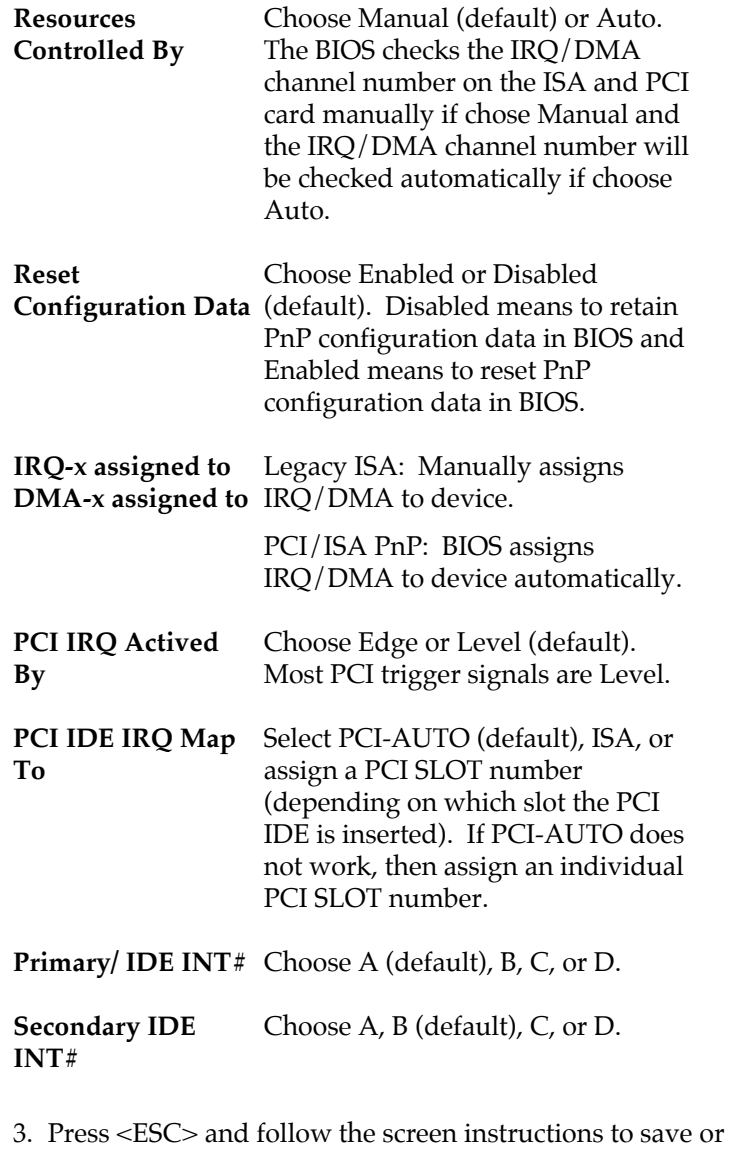

disregard your settings.

 $\mathbf{I}$ 

#### **Load Setup Defaults**

Load Setup Defaults option loads the default system values to the system configuration fields. If the CMOS is corrupted the defaults are loaded automatically. Choose this option and the following message appears:

"Load Setup Defaults (Y/N)? N"

To use the Setup defaults, change the prompt to "Y" and press <Enter>.

#### **Integrated Peripherals**

Integrated Peripherals option changes the values of the chipset registers. These registers control system options in the computer.

1. Choose "INTEGRATED PERIPHERALS" from the Main Menu and a screen with a list of options appears.

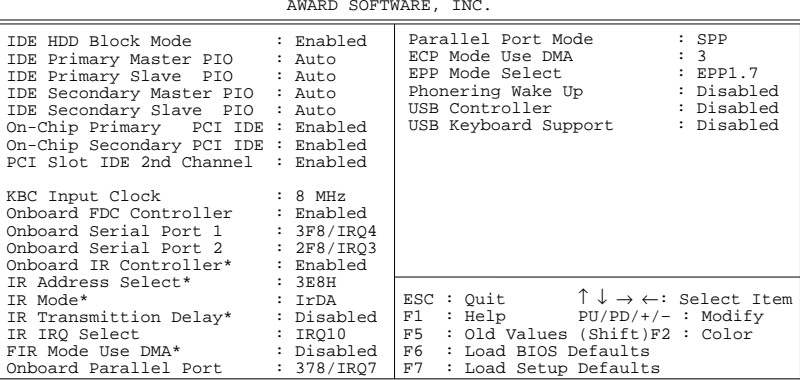

ROM PCI/ISA BIOS INTEGRATED PERIPHERALS

\*: These items valid only when "Onboard IR Controller" is set Enabled.

2. Use one of the arrow keys to move between options and modify the selected options by using  $\frac{PgUp}{PgDn}/+/$ keys.

A short description of screen options follows:

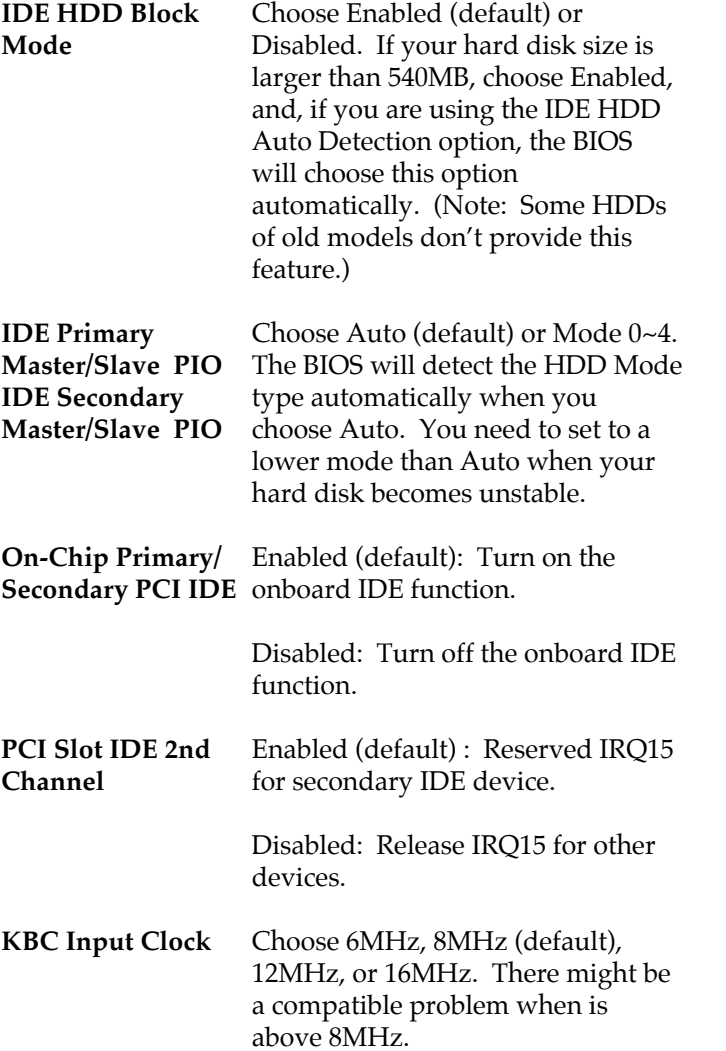

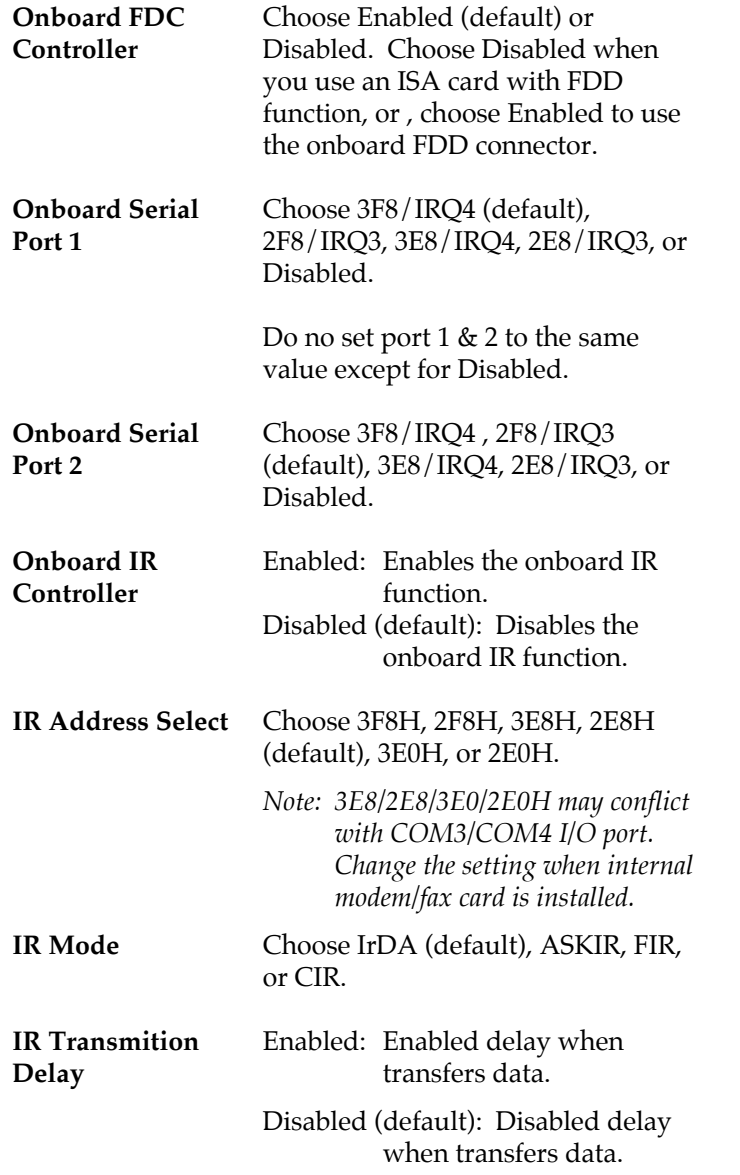

 $\overline{1}$ 

 $\mathbf I$ 

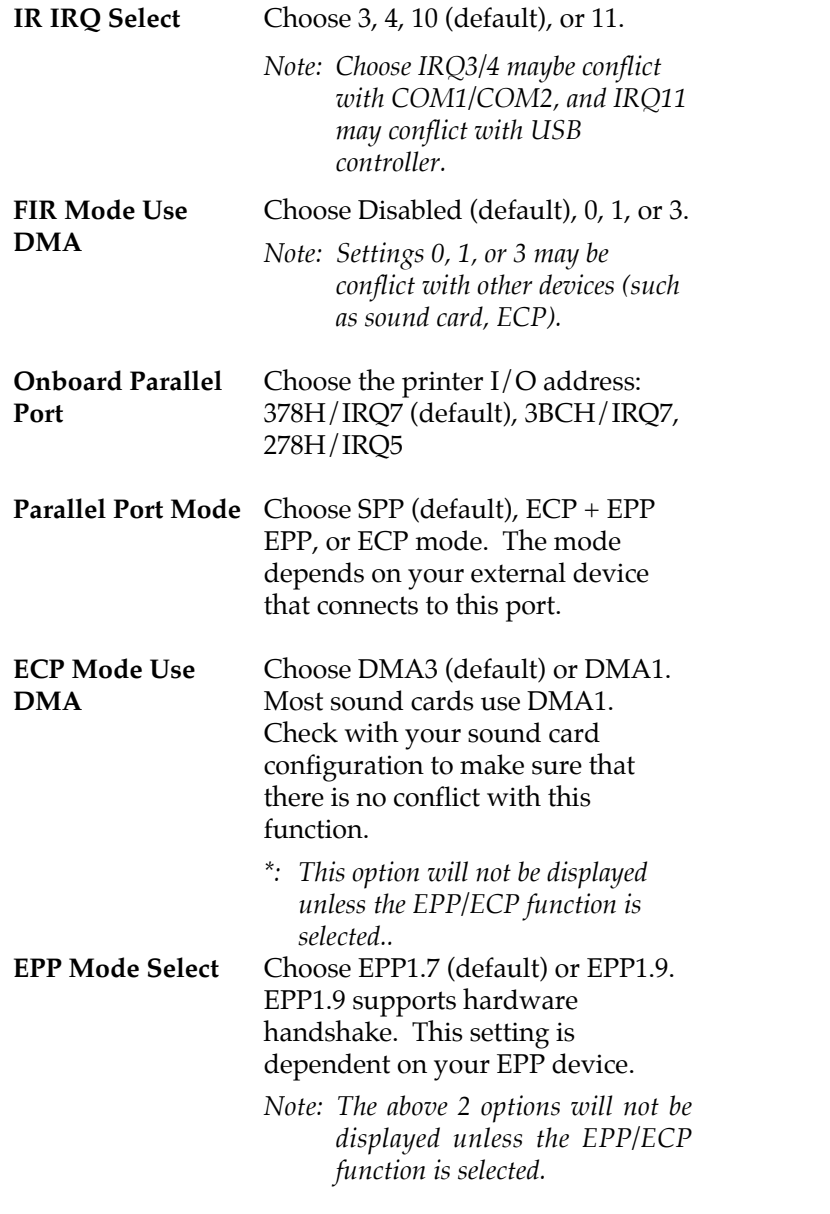

- **Phoning Wake Up** Enabled: Enables the ring signal to wake up the system. Disabled (default): Disables the ring signal.
- **USB Controller** Enabled: Enable USB function and it will occupy one IRQ, usually the IRQ11.

Disabled (default): Disable USB function and it will not occupy IRQ. **Choose Disabled when it is not connect to an USB device.**

 $\overline{\phantom{a}}$ 

- **USB Keyboard Support** Enabled: Enables function when the USB keyboard is being used. Disabled (default): when the AT keyboard be used.
- 3. Press <ESC> and follow the screen instructions to save or disregard your settings.

### **Supervisor/User Password**

These two options allows you to set your system passwords. Normally, supervisor has a higher right to change the CMOS setup option than the user. The way to set up the passwords for both Supervisor and User are as follow:

- 1. Choose "Change Password" in the Main Menu and press <Enter>. The following message appears:
	- "Enter Password:"
- 2. The first time you run this option, enter your password up to only 8 characters and press <Enter>. The screen does not display the entered characters.
- 3. After you enter the password, the following message appears prompting you to confirm the password:

"Confirm Password:"

- 4. Enter exact the same password you just typed again to confirm the password and press <Enter>.
- 5. Move the cursor to Save & Exit Setup to save the password.
- 6. If you need to delete the password you entered before, choose the Supervisor Password and press <Enter>. It will delete the password that you had before.
- 7. Move the cursor to Save & Exit Setup to save the option you did, otherwise the old password will still be there when you turn on your machine next time.
- 8. Press <ESC> to exit to the Main Menu.
- *Note: If you forget or lose the password, the only way to access the system is to clear the CMOS RAM by setting JP9. All setup information will be lost and you need to run the BIOS setup program again.*

#### **IDE HDD Auto Detection**

IDE HDD Auto Detection detects the parameters of an IDE hard disk drive and automatically enters them to the Standard CMOS Setup screen.

The screen will ask you to select a specific hard disk for Primary Master after you select this option. If you accept a hard disk detected by the BIOS, you can enter "Y" to confirm and then press <Enter> to check next hard disk. This function allows you to check four hard disks and you may press the <ESC> after the <Enter> to skip this function and go back to the Main Menu.

# **Save & Exit Setup**

Save & Exit Setup allows you to save all modifications you have specified into the CMOS memory. Highlight this option on the Main Menu and the following message appears:

SAVE to CMOS and EXIT (Y/N)? Y

Press <Enter> key to save the configuration changes.

# **Exit Without Saving**

Exit Without Saving allows you to exit the Setup utility without saving the modifications that you have specified. Highlight this option on the Main Menu and the following message appears:

Quit Without Saving (Y/N)? N

You may change the prompt to "Y" and press <Enter> key to leave this option.